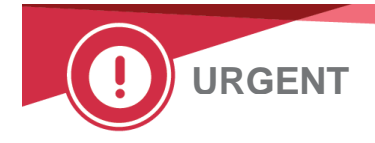

23 Mars 2021

## **ACTION CORRECTIVE URGENTE**

# **Analyseur ORTHO VISION® et analyseur ORTHO VISION® Max : Possibilité de résultats faussement négatifs pour des configurations de protocoles spécifiques définies par l'utilisateur (UDP)**

Chère Cliente, Cher Client,

Nous souhaitons vous informer que, lors de l'utilisation de protocoles définis par l'utilisateur (UDP), l'analyseur n'effectue pas de vérification du niveau de liquide si les volumes de liquide ne sont pas standard (correspondant au code 'WLL' : Niveau de liquide incorrect). Vous recevez cette lettre en raison, soit de l'utilisation par votre établissement des protocoles UDP ou soit parce que votre système n'est pas e-connecté et qu'Ortho n'est pas en mesure de savoir si ces protocoles sont utilisés sur votre ou vos analyseurs.

**Si votre établissement n'utilise pas la fonction UDP sur votre système, vous n'êtes PAS concerné par ce problème.**

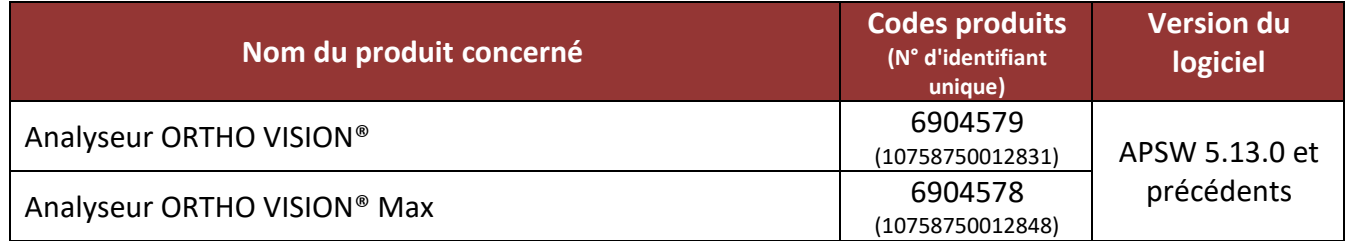

#### **Contexte**

L'analyseur ORTHO VISION et l'analyseur ORTHO VISION Max permettent à l'utilisateur de configurer des protocoles définis par l'utilisateur (UDP). La fonction UDP permet d'étendre le menu des tests audelà de ceux actuellement disponibles auprès d'Ortho-Clinical Diagnostics, Inc. (Ortho). Les tests UDP sont créés à partir d'une configuration standard, qui comprend les volumes distribués. Cependant, les volumes distribués peuvent être configurés par l'utilisateur par des volumes différents de ceux standards.

La vérification du niveau de liquide (correspondant au code 'WLL' : Niveau de liquide incorrect) est une fonctionnalité du module CIMS (Système de traitement des images) capable de détecter si le volume de la chambre réactionnelle de chaque cassette BioVue® est correct ou non.

Si le volume de remplissage détecté dans un seul puits est différent de celui attendu, ce puits est marqué du code 'WLL' et la cassette est présentée pour être examinée par l'opérateur.

## **Description du problème/Investigation**

Une plainte a été reçue de la part d'un client ayant mis en place un protocole défini par l'utilisateur (UDP). Lorsqu'un problème de distribution survenait, le résultat était signalé comme une réaction négative au lieu de signaler le résultat avec le code 'WLL'.

L'enquête interne a conclu que si un utilisateur créé un UDP et modifie le volume de distribution d'un ou plusieurs produits de telle sorte que le volume total de remplissage soit différent de 50, 90 ou 100 uL, il n'y a alors pas de vérification du niveau de liquide par l'analyseur.

#### **Impact sur les résultats**

Une réaction faussement négative peut de produire dans les conditions suivantes :

- L'UDP est configuré avec un volume total de remplissage du puits de la cassette différent de 50, 90 ou 100 uL, **ET**
- Il se produit une anomalie de pipetage qui n'est pas détectée par une autre vérification de l'analyseur, ou qui n'est pas détectée par le personnel du laboratoire lors de l'examen visuel de la cassette.

Un résultat faussement négatif dans les tests de dépistage/identification d'anticorps pourrait manquer un anticorps cliniquement significatif. Le patient pourrait être transfusé avec du sang incompatible et une réaction transfusionnelle hémolytique pourrait se produire. Un résultat faussement négatif d'un test de compatibilité pourrait également entraîner la transfusion de sang incompatible et une réaction transfusionnelle hémolytique.

La probabilité qu'un résultat faussement négatif soit non détecté est faible car il ne peut se produire que si un problème de distribution également non détecté survienne. Par conséquent, il n'est pas nécessaire de répéter le test. Consultez votre référant de laboratoire si vous avez des résultats précédemment rendus afin de déterminer la marche à suivre.

## **ACTION REQUISE**

- Examinez les protocoles définis par l'utilisateur pour déterminer si le volume de remplissage total est différent de 50, 90 ou 100 uL. Reportez-vous à l'encadré "*Examen des volumes UDP*".
- Si les tests UDP sont configurés avec des volumes non standard, désactivez l'acceptation automatique des résultats et vérifiez manuellement les cassettes pour détecter les niveaux de liquide incorrects.
- Envisagez de reconfigurer le test UDP pour utiliser des volumes standard.
- Remplissez le formulaire de confirmation de réception ci-joint au plus tard le **20 avril 2021**
- Placez cette notification avec votre documentation utilisateur jusqu'à ce que le guide des protocoles définis par l'utilisateur (UDP) et des réactifs définis par l'utilisateur (UDR) soit mis à jour avec ces informations.

#### **Informations de contact**

Veuillez nous excuser pour les désagréments que cela peut causer à votre laboratoire. Pour toute autre question, veuillez contacter notre Centre de solutions technique Ortho Care™ au 0800 820 120.

Ricardo Escolá Senior Manager Quality, Regulatory & Compliance

**Pièces jointes :** Instructions pour l'examen des volumes UDP (Ref. CL2021-080\_UDP\_BV) Formulaire d'accusé de réception

# Instructions pour vérifier la configuration du protocole défini par l'utilisateur (UDP) et désactiver l'acceptation automatique des résultats

## **Vérifier la configuration UDP**

Chaque test UDP doit être vérifié séparément.

Pour vérifier la configuration de l'UDP, supprimez d'abord tous les profils liés à l'UDP. Pour supprimer le profil, tous les résultats liés à ce profil doivent être archivés dans l'onglet Résultats.

#### **Dans Setup > Testing**

- Sélectionnez UDP
- Sélectionnez Modifier

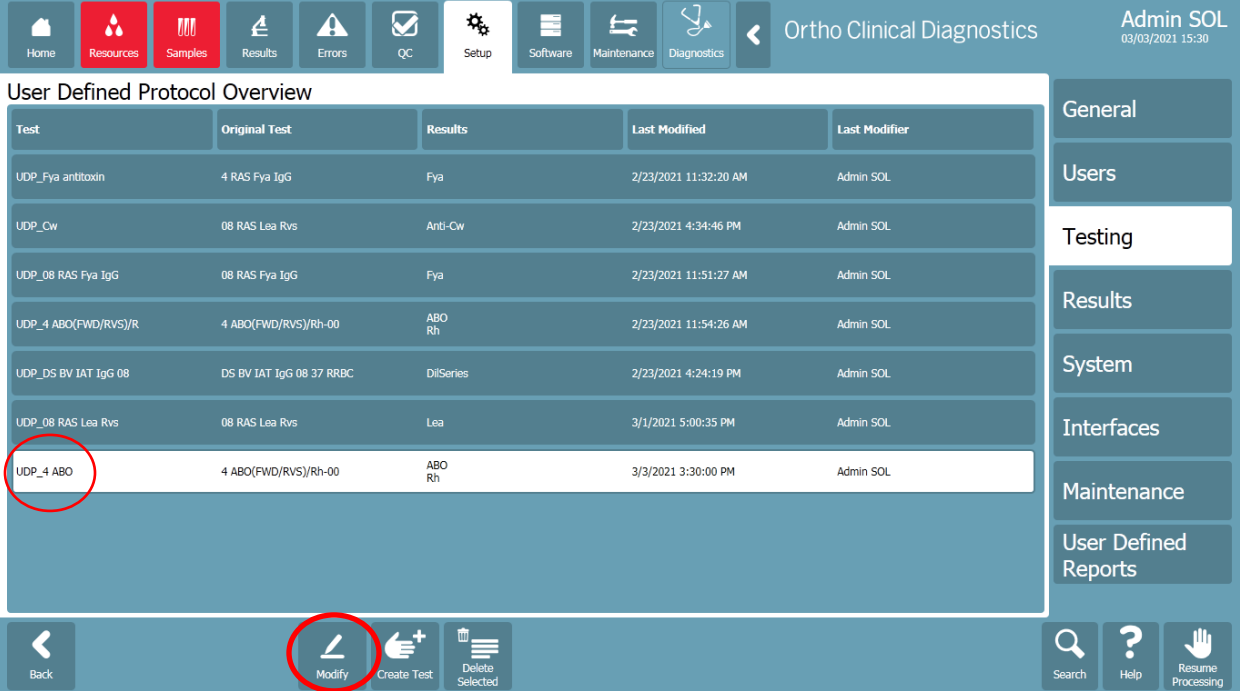

• Sélectionner les dosages ("Assays")

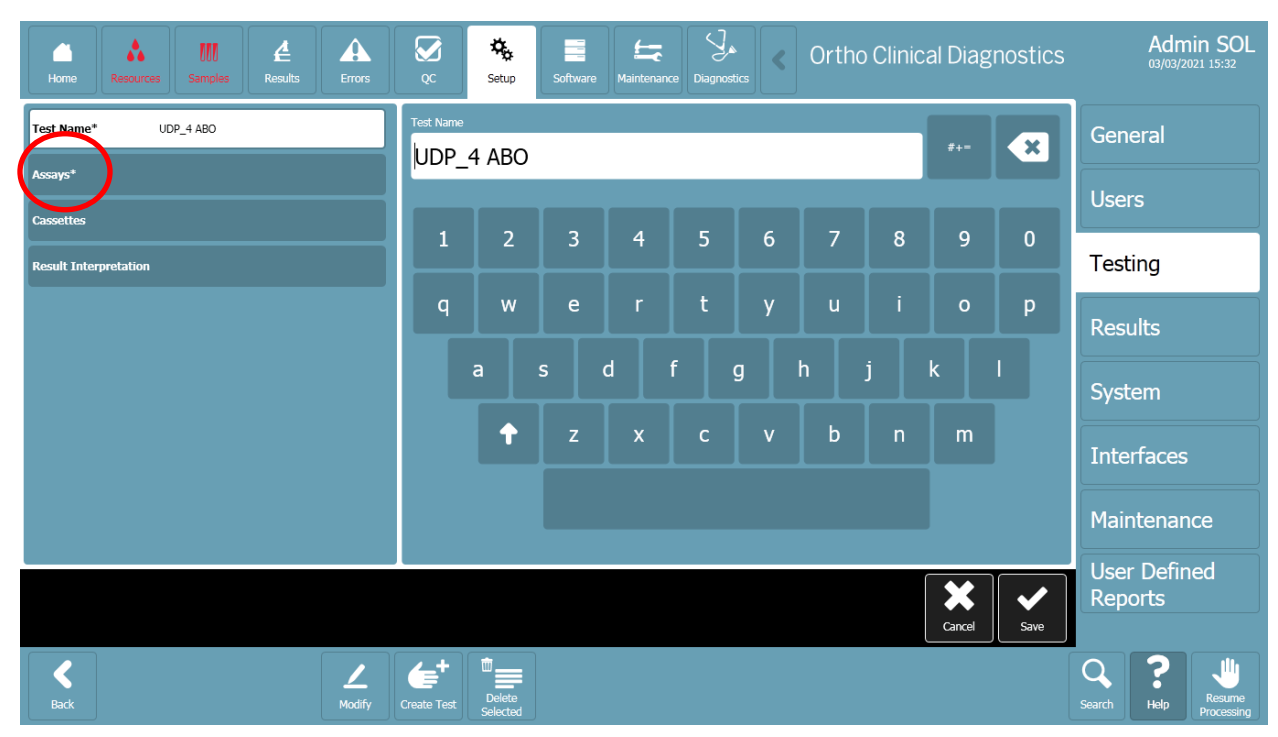

• Sélectionner toutes les colonnes, une par une

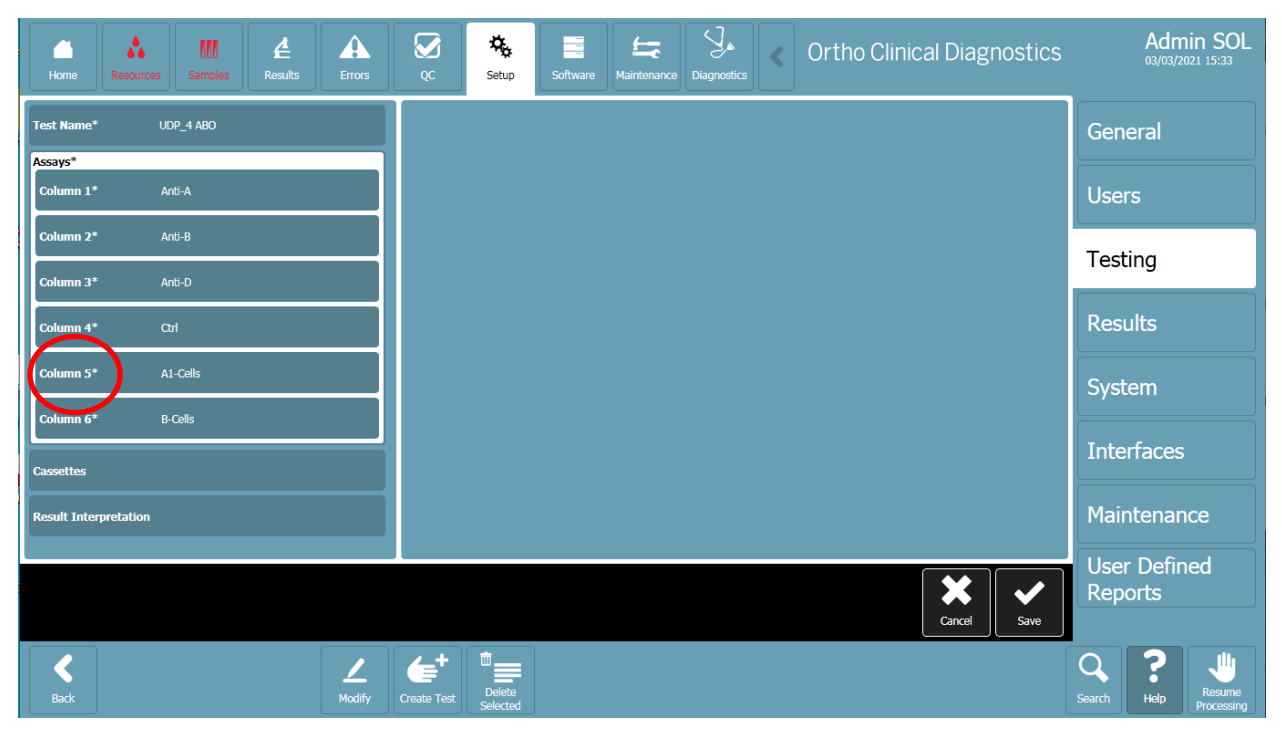

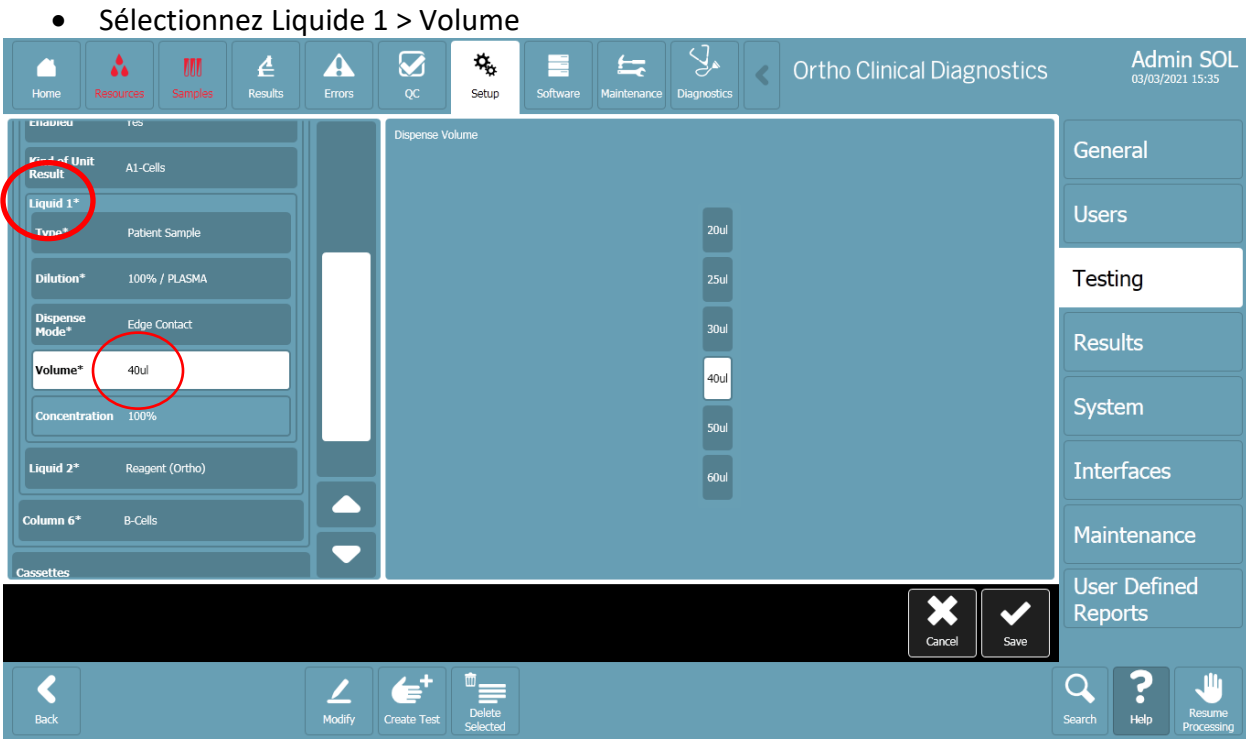

• Sélectionnez Liquide 2 > Volume

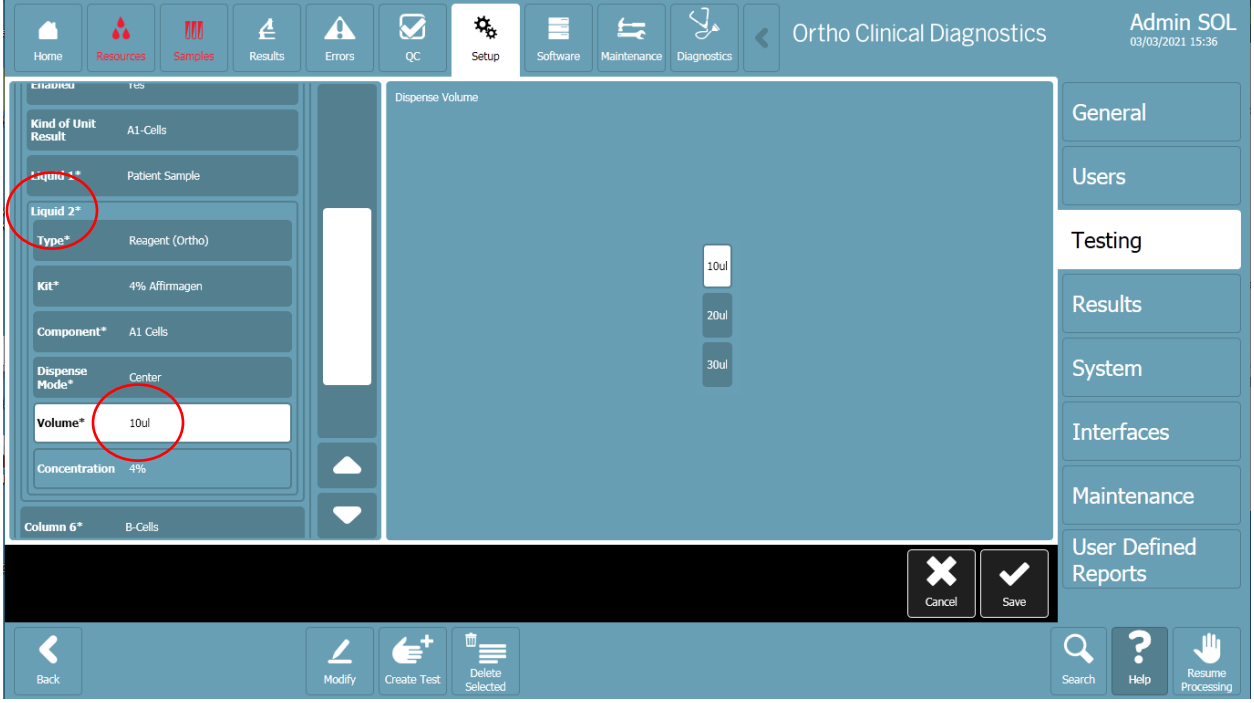

- Sélectionnez Liquide 3 (le cas échéant) > Volume
- Vérifiez si le volume de remplissage total (somme des volumes de tous les liquides) est différent de 50, 90 ou 100 uL.

## **Désactivation de l'acceptation automatique des résultats de UDP**

- Allez dans Setup> Testing
- Appuyez sur le bouton Arrêter le traitement

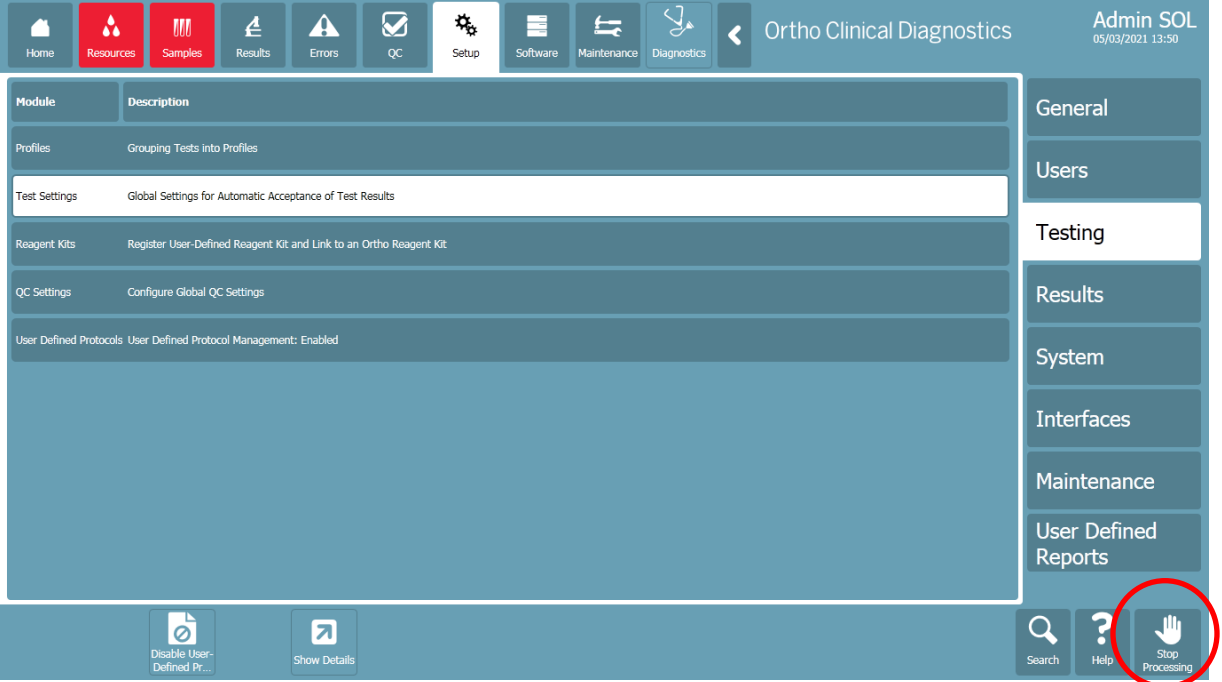

• Sélectionnez Test Settings > Show Details

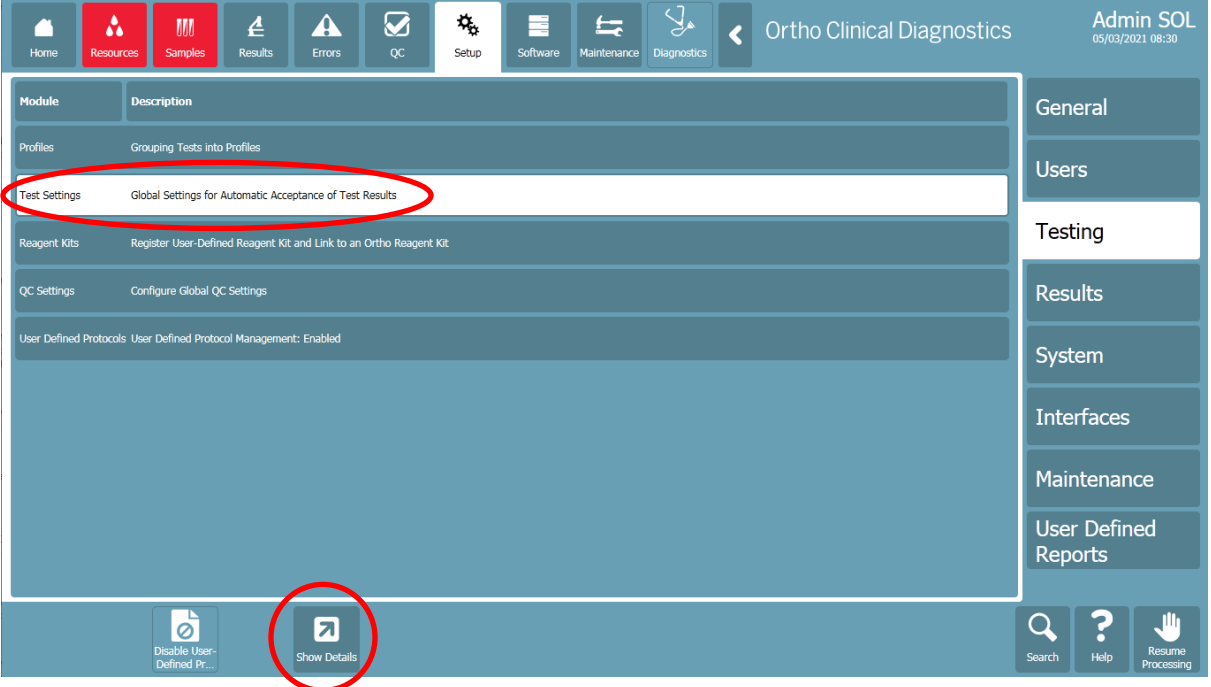

• Si vous travaillez en mode résultat d'acceptation automatique :

Vérifiez si l'option " Examen manuel obligatoire de l'UDP " est réglée sur " Oui ".

S'il est réglé sur "Non", sélectionnez "Modifier l'acceptation automatique des résultats".

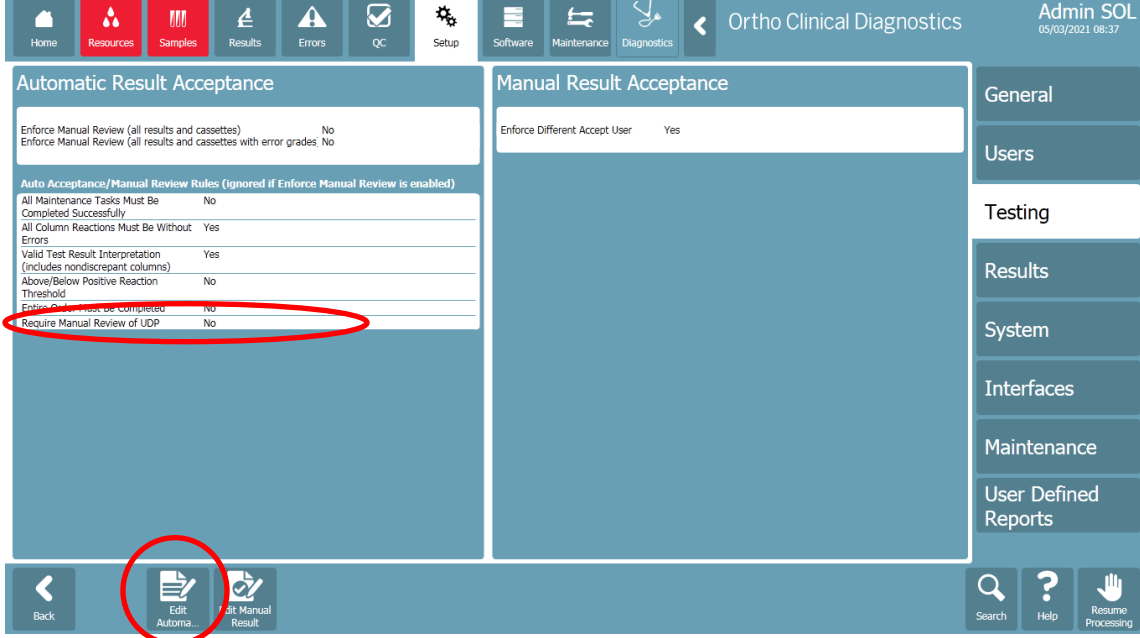

- Le changement exige une révision manuelle de l'UDP à 'Oui'.
- Sauvegarder la modification

## **Confirmation de la réception - Réponse requise**  $\frac{1}{10}$  CL2021-080

# **ACTION CORRECTIVE URGENTE**

# **Analyseur ORTHO VISION® et Analyseur ORTHO VISION® Max Risque de résultats faussement négatifs pour des configurations de protocole spécifiques définies par l'utilisateur (UDP)**

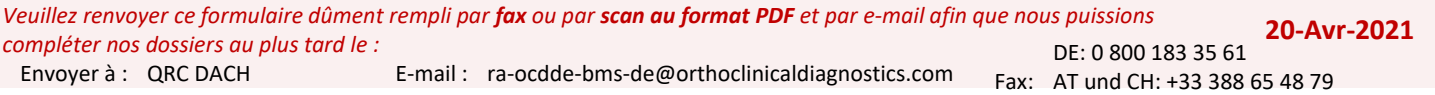

## Votre nom et votre adresse

Vérifiez votre nom et votre adresse postale :

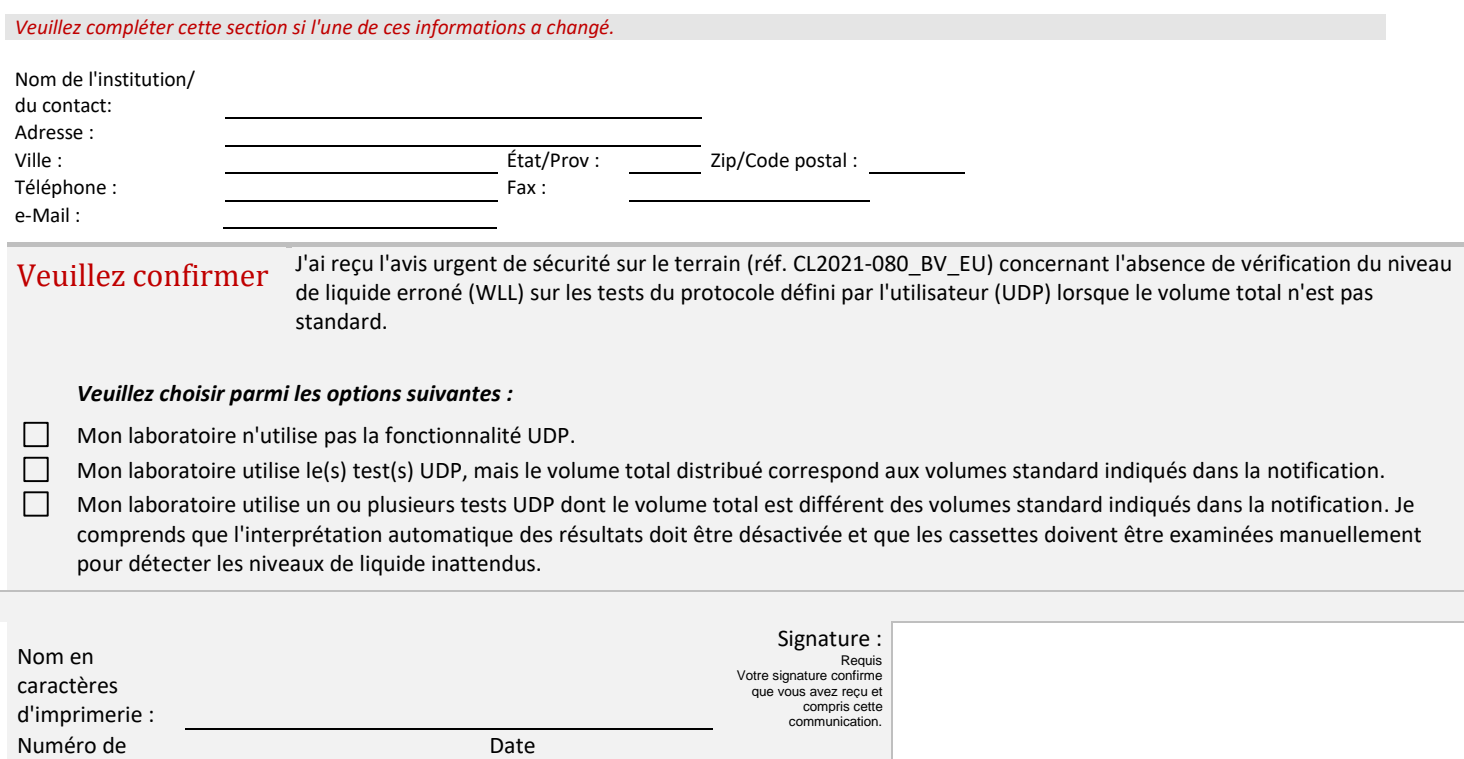

:

téléphone :

Vos commentaires :